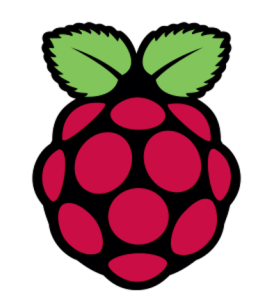

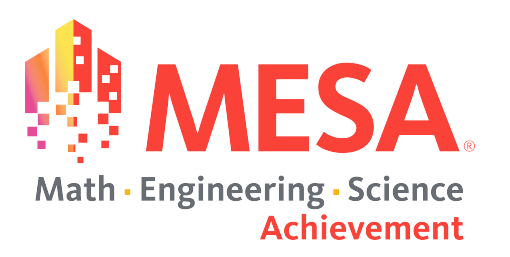

# Part 2

# Scratch: LED + Button

Adapted with permission from Raspberry Pi Picademy

© CC BY-SA 4.0

- Why physical computing?
- Build a simple circuit using Raspberry Pi
- Control inputs & outputs = microcontroller
- Create simple or complex circuits

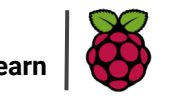

# Physical Computing

- Bring your code to life
- Connect the digital and physical world
- Engage in hands-on making and creating

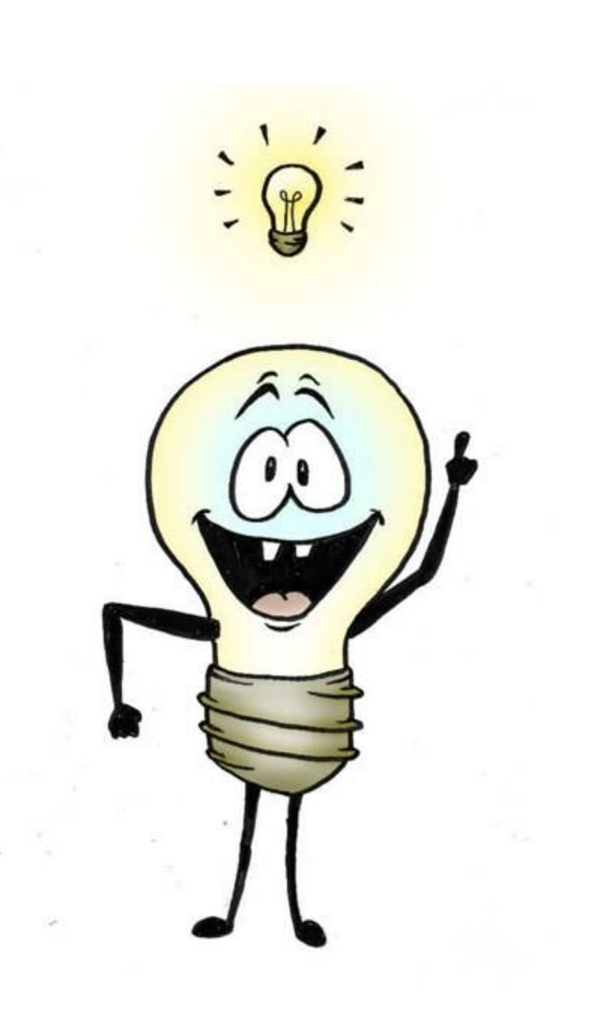

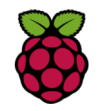

#### GPIO Reference Board

- Identify GND
- Identify 3.3V and 5.0 V
- Identify GPIO 18
- Identify GPIO 14
- Align and place over the two 20-pin rows on the Pi.

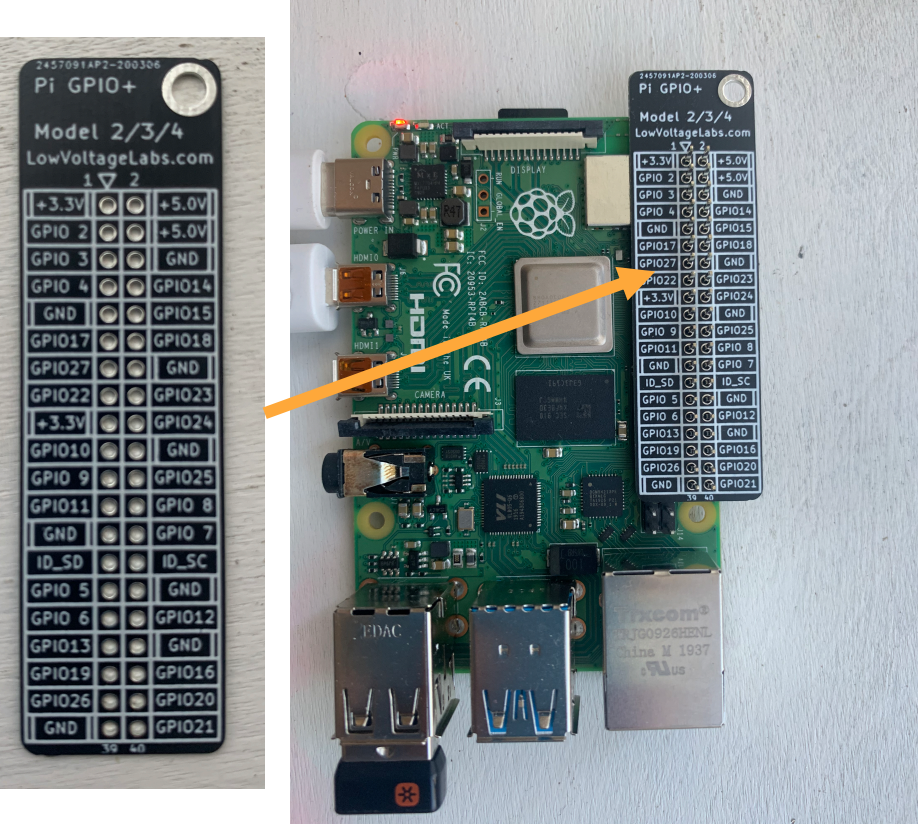

#### Inside a breadboard

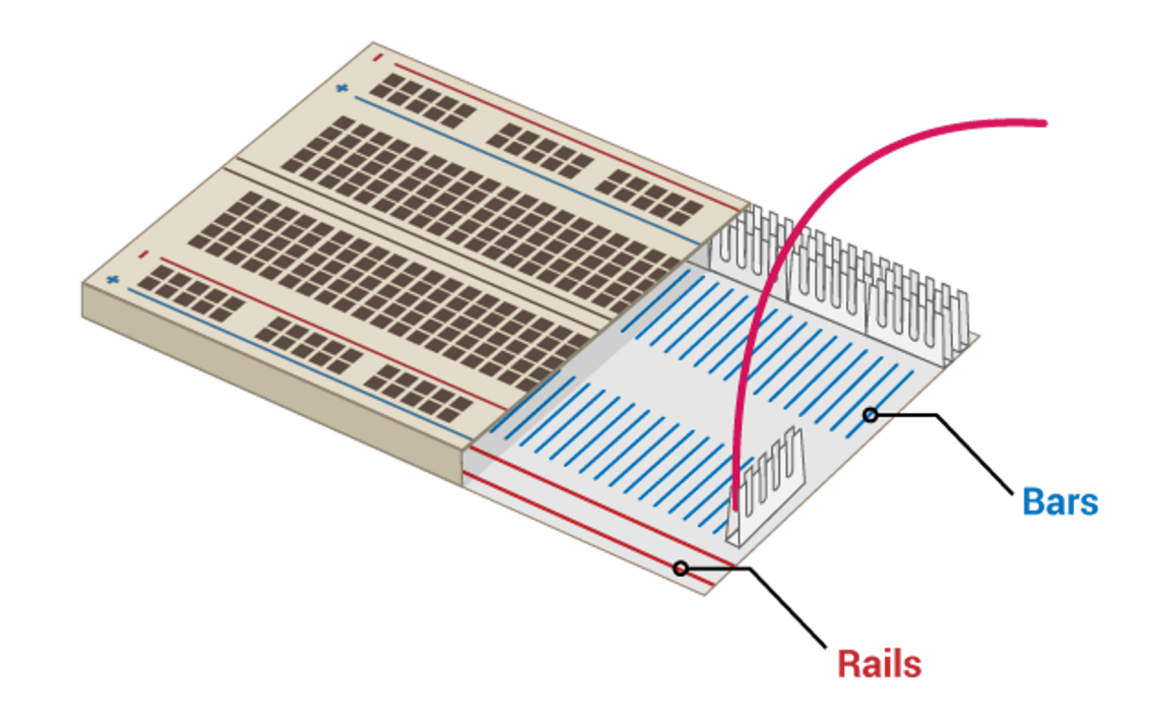

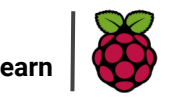

# Physical Computing

Enables creators to connect the virtual world with the physical, great for engagement.

WI

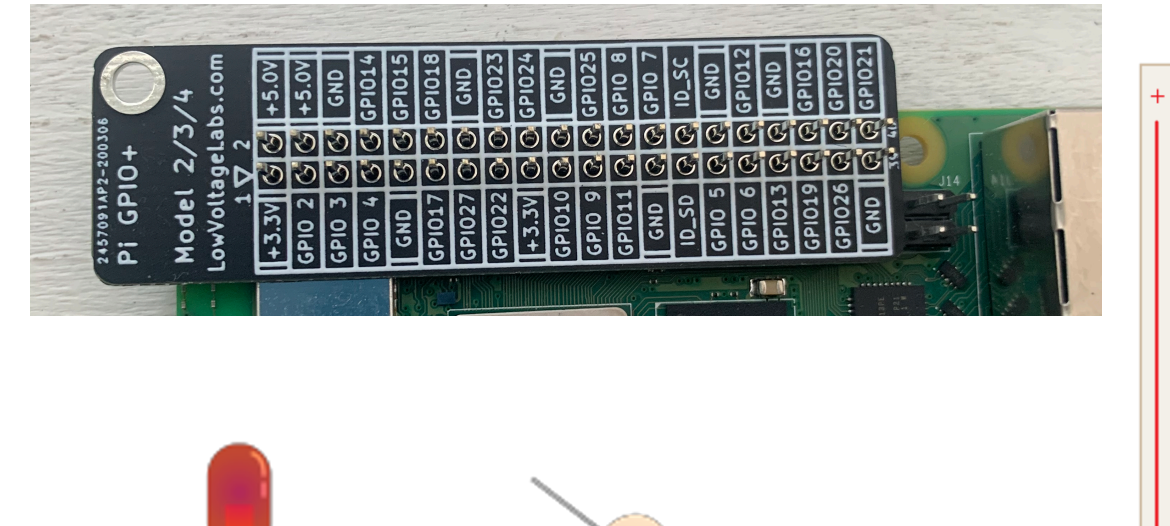

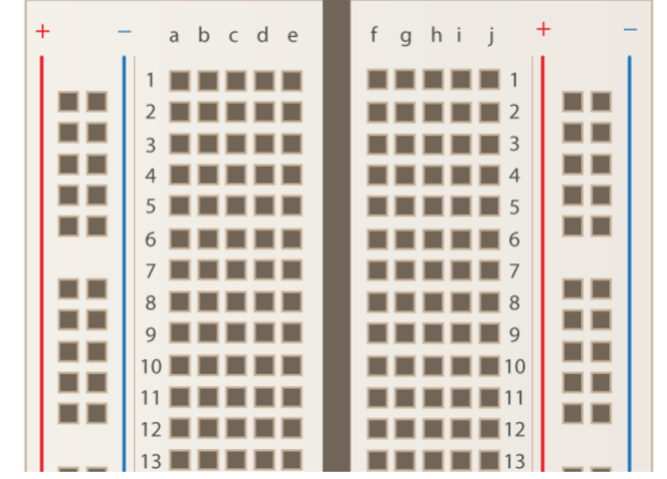

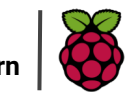

#### Simple Circuit

Your Raspberry Pi can act as the power supply for simple circuits, we can use this test our hardware is working.

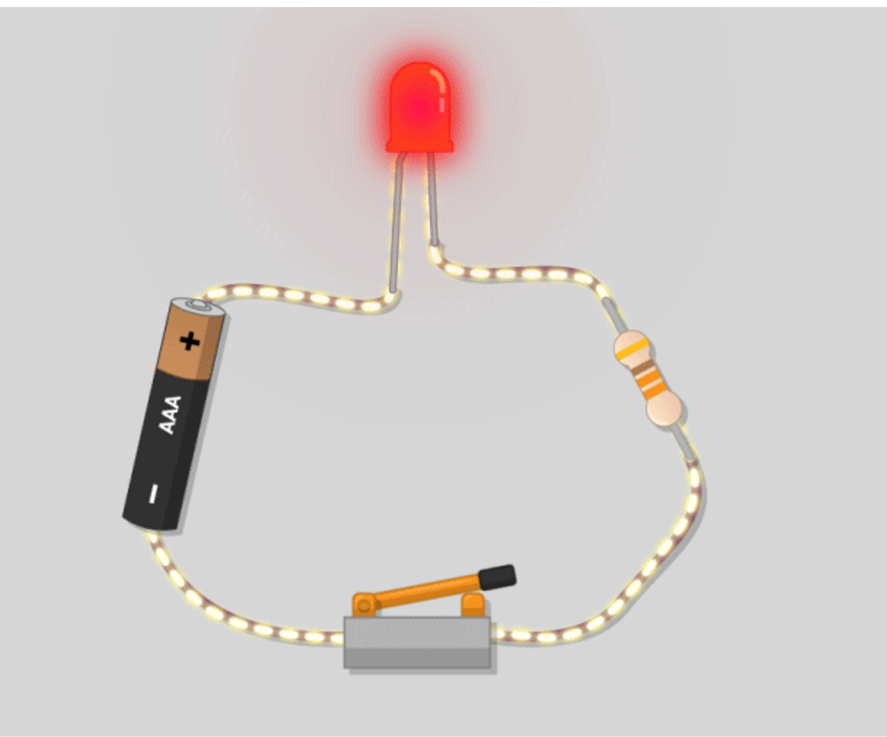

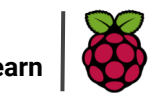

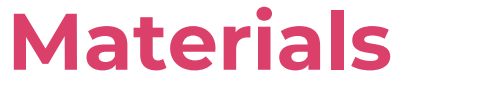

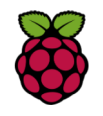

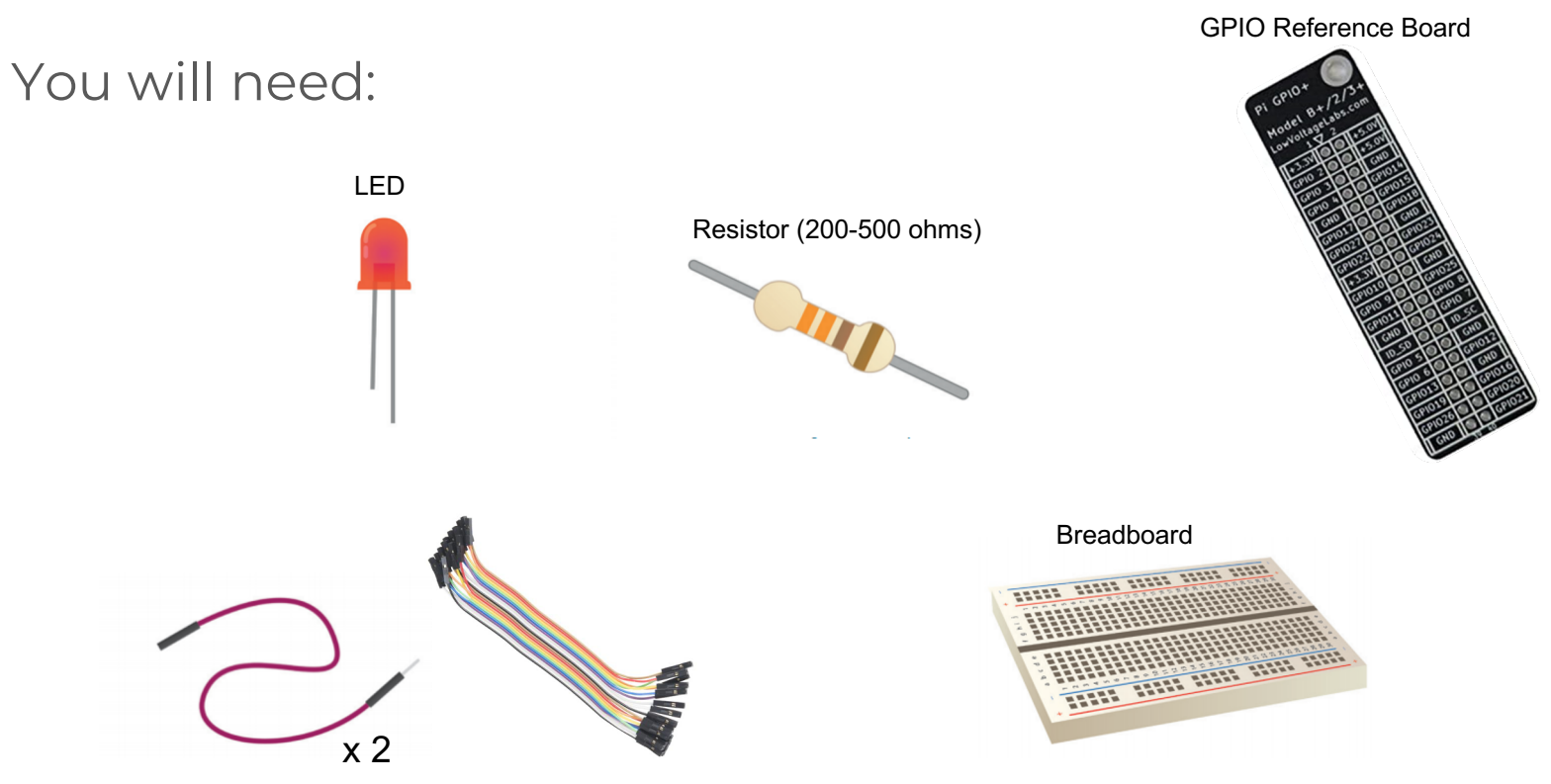

Male-to-Female Jumper Wires

### Simple Circuit

Your Raspberry Pi can act as the power supply for simple circuits, we can use this to test if our hardware is working by connecting the first jumper wire from the LED to the 3.3V pin.

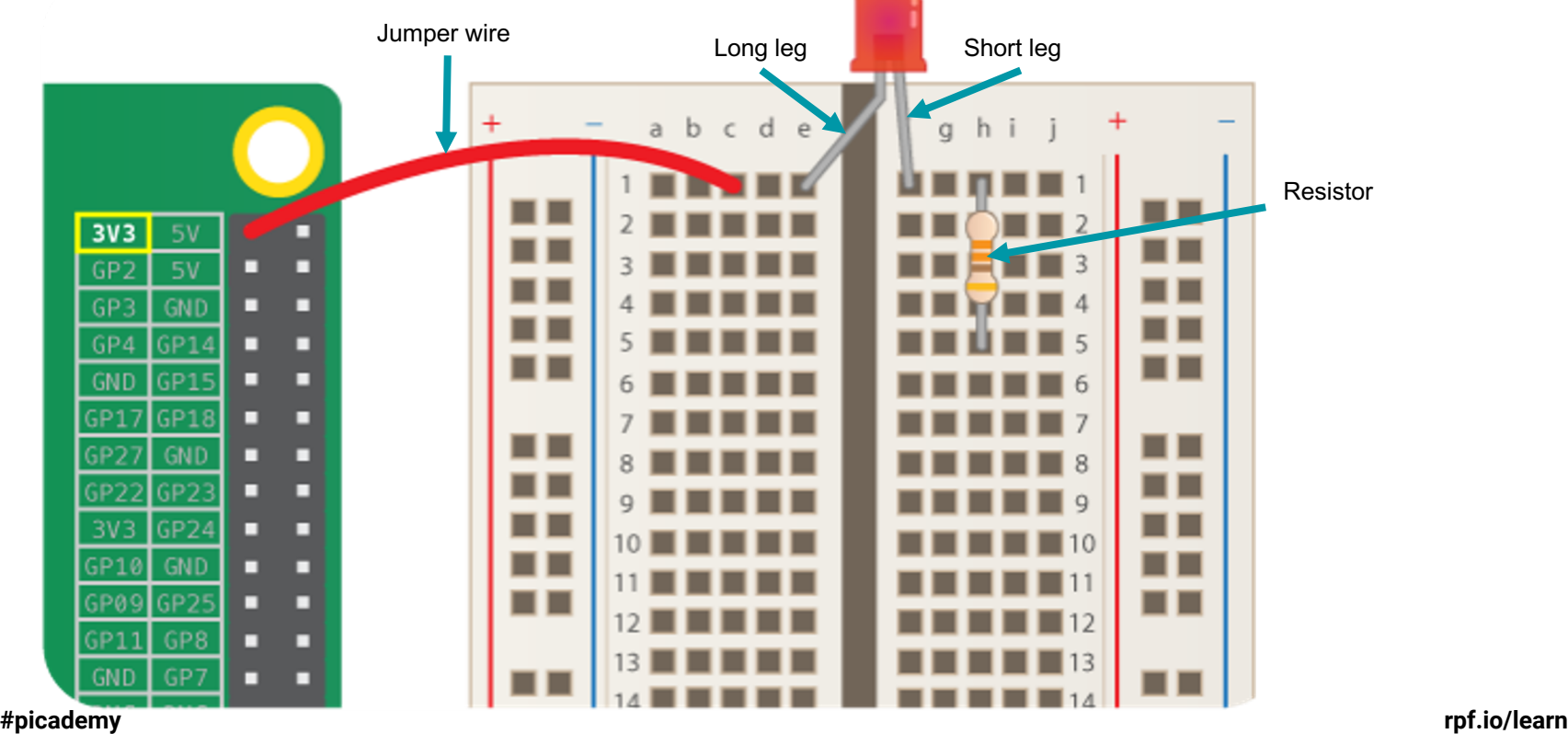

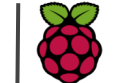

### Simple Circuit

Next, connect the other jumper wire from the resistor to any of the ground pins labelled GND. The LED should turn on and stay on. If it doesn't, try checking to see if you've reversed the long and short legs of the LED.

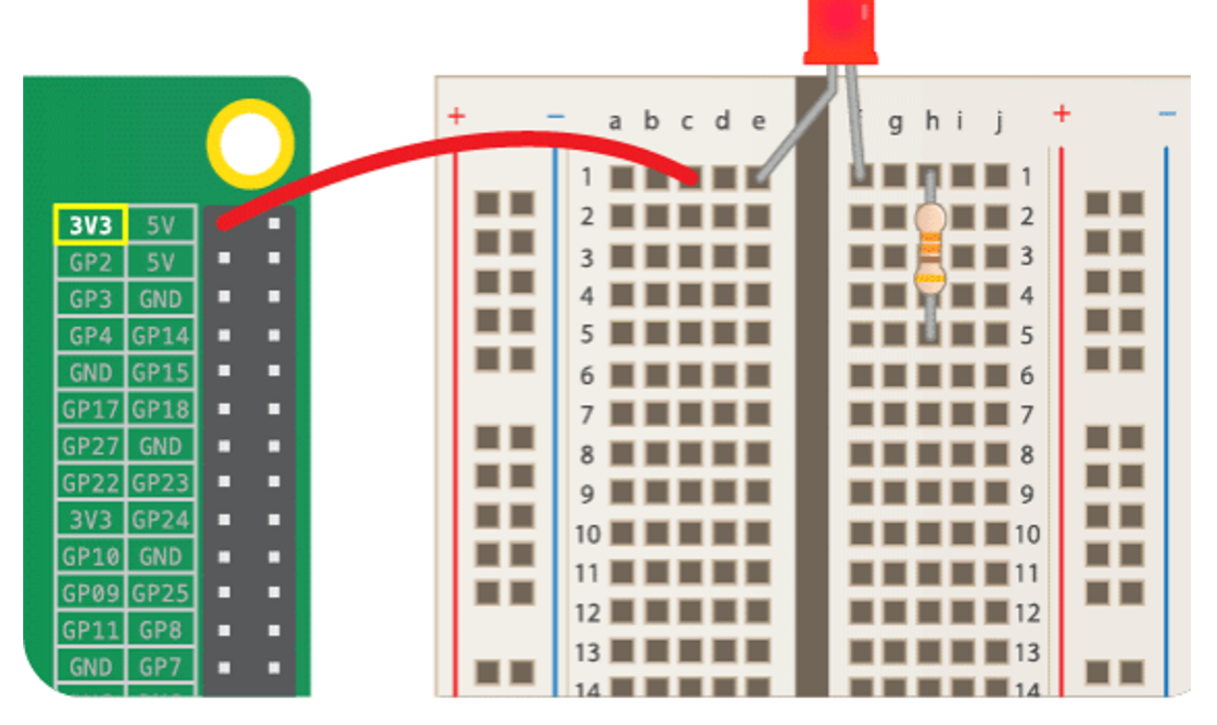

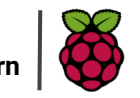

#### Switching Circuit

Your Raspberry Pi can act as a switch in the circuit, which can be controlled in software. Connect the positive leg of the LED to any other GPIO pin on your Raspberry Pi. In the example below, the LED is now connected to GPIO #17.

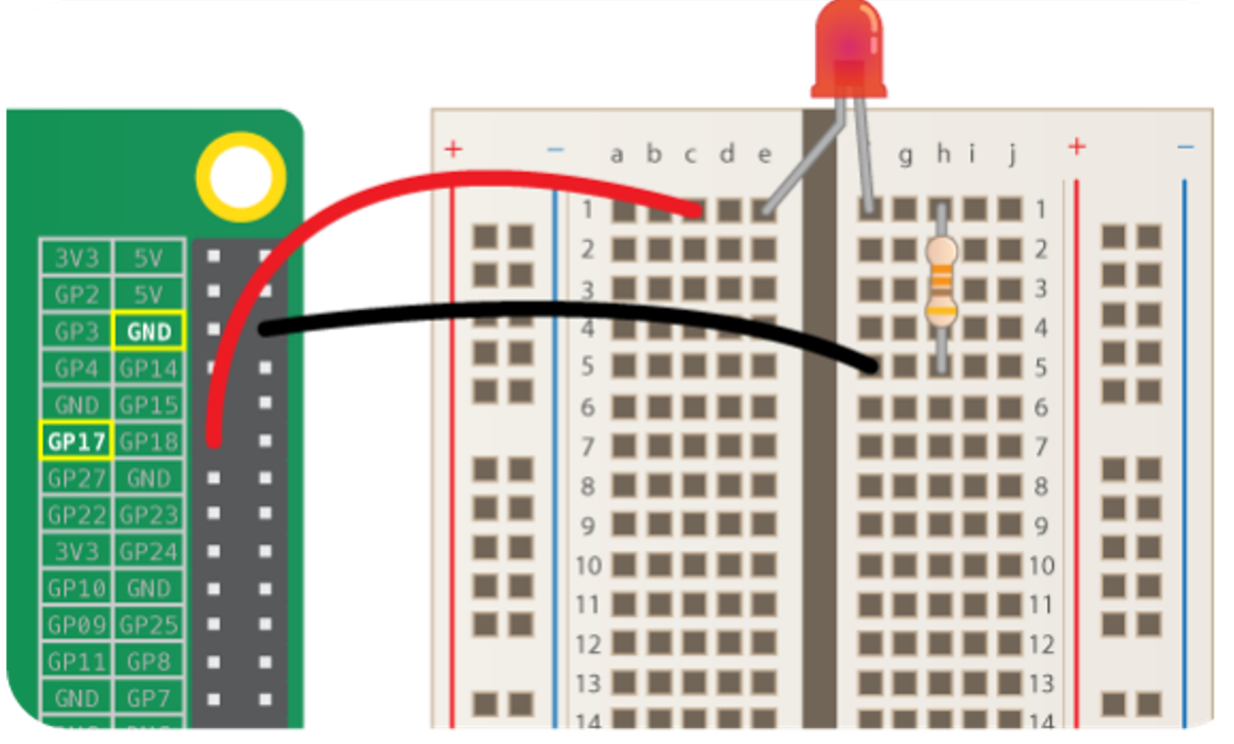

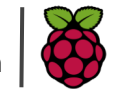

## Scratch on the Raspberry Pi

Open Scratch 3.

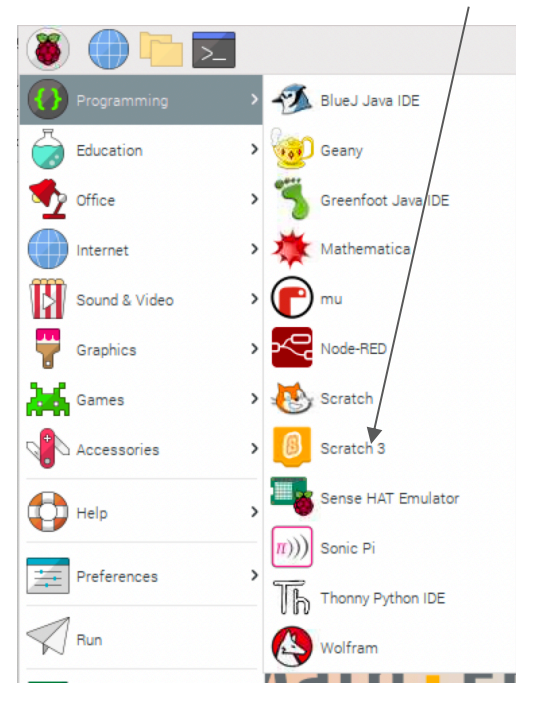

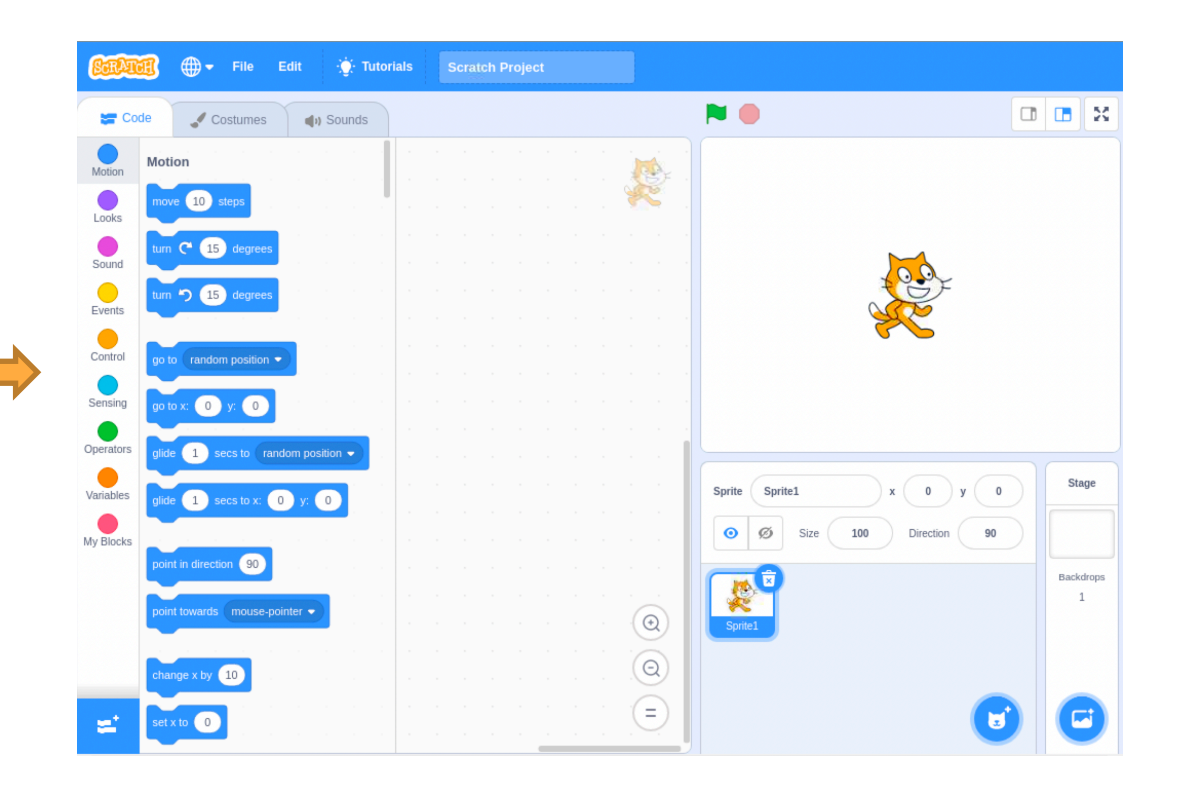

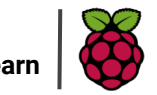

# Scratch on the Raspberry Pi

Add Extension & Choose "Simple Electronics":

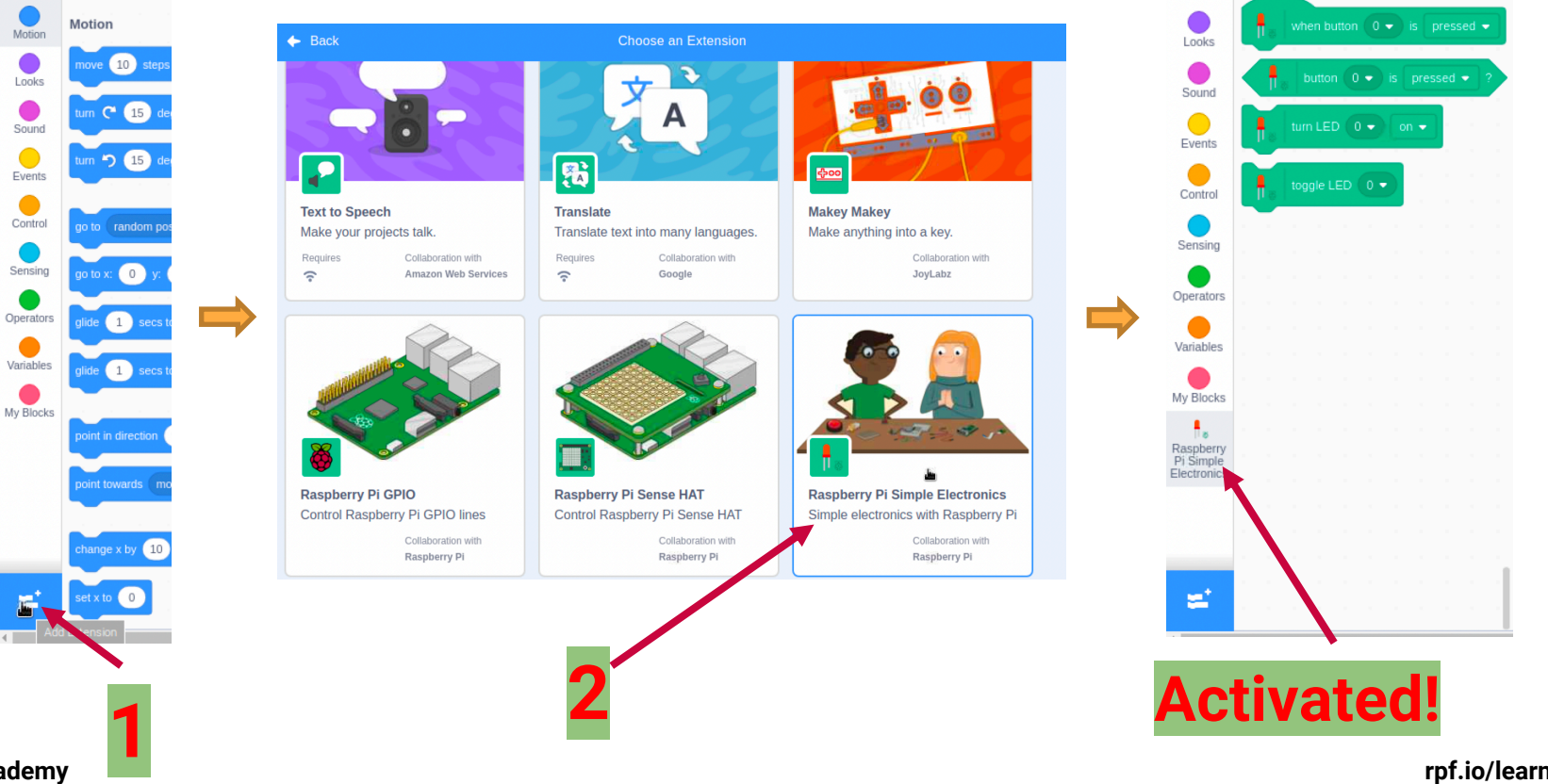

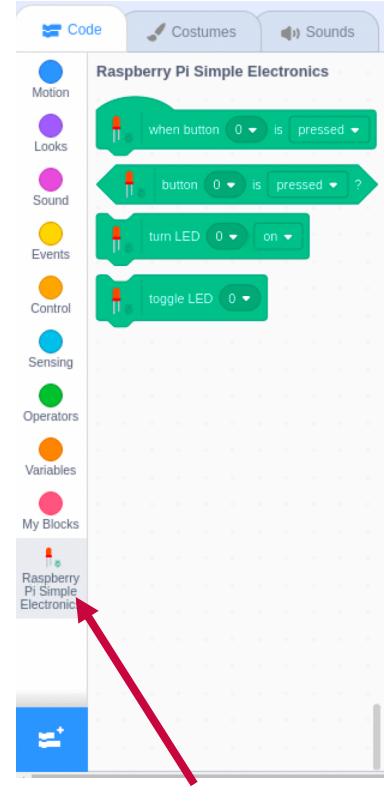

### Turn LED on and off- try with these blocks

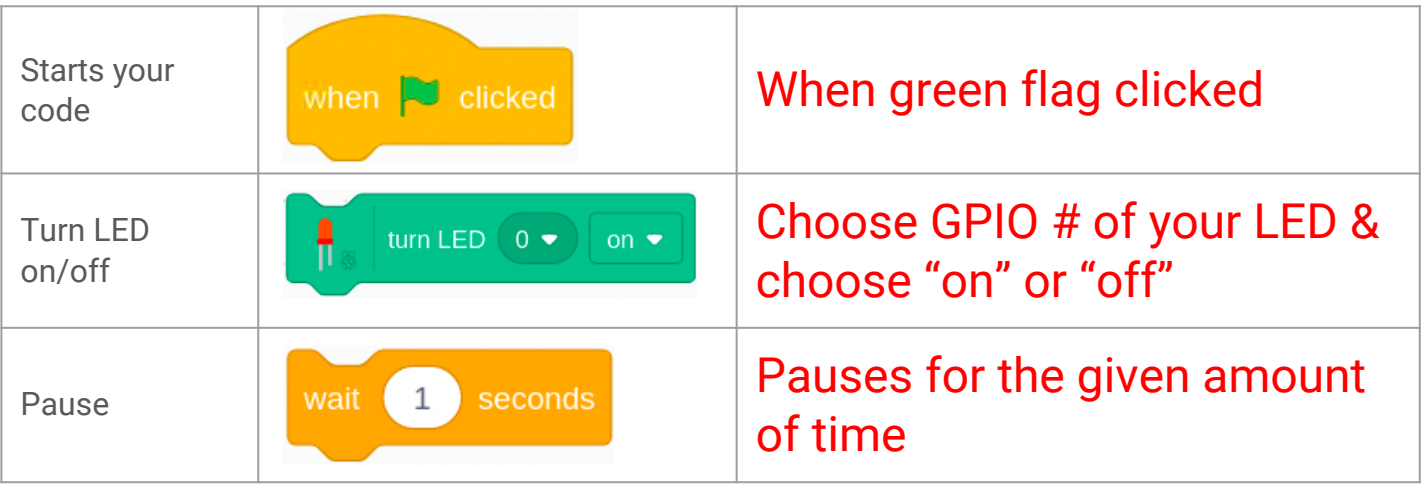

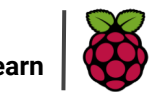

### Turn LED on and off - SOLUTION

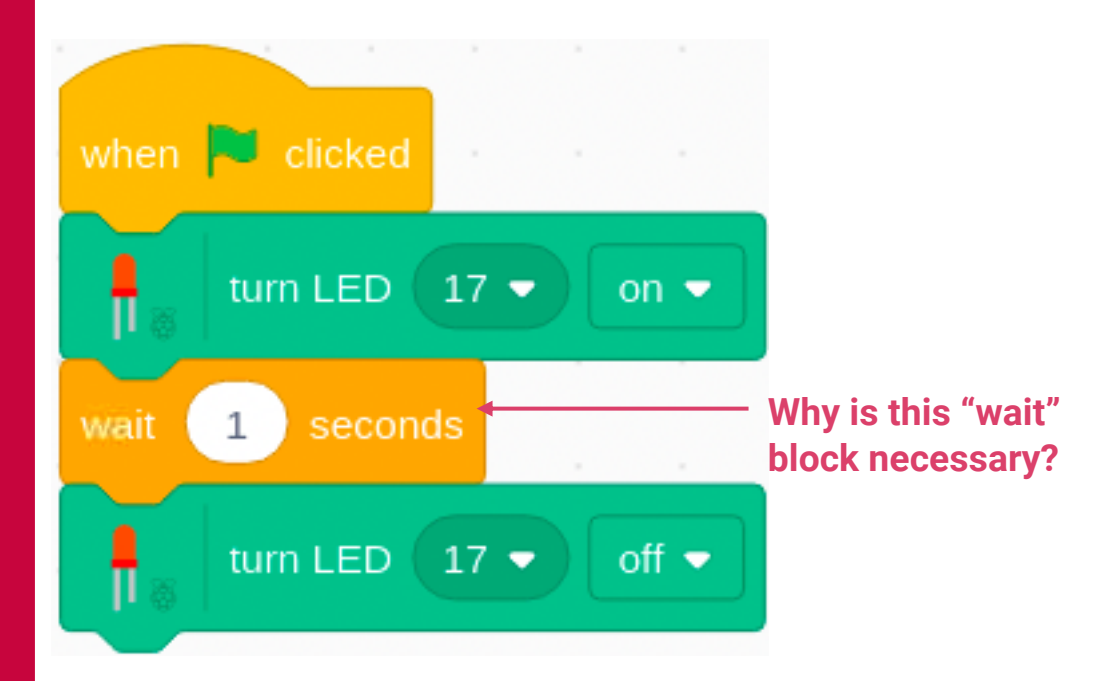

Extra Challenge!

Can you make a dot (short flash) and dash (long flash) and use to make a distress beacon. Why is this "wait"  $S(...) O(-.) S(...)$ 

**Save your program by clicking on File** à **Save to your computer**

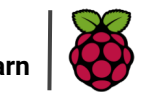

#### Blink LED - try with these blocks

**Save a new version of the previous program, or start a new one by clicking**   $File \rightarrow New$ 

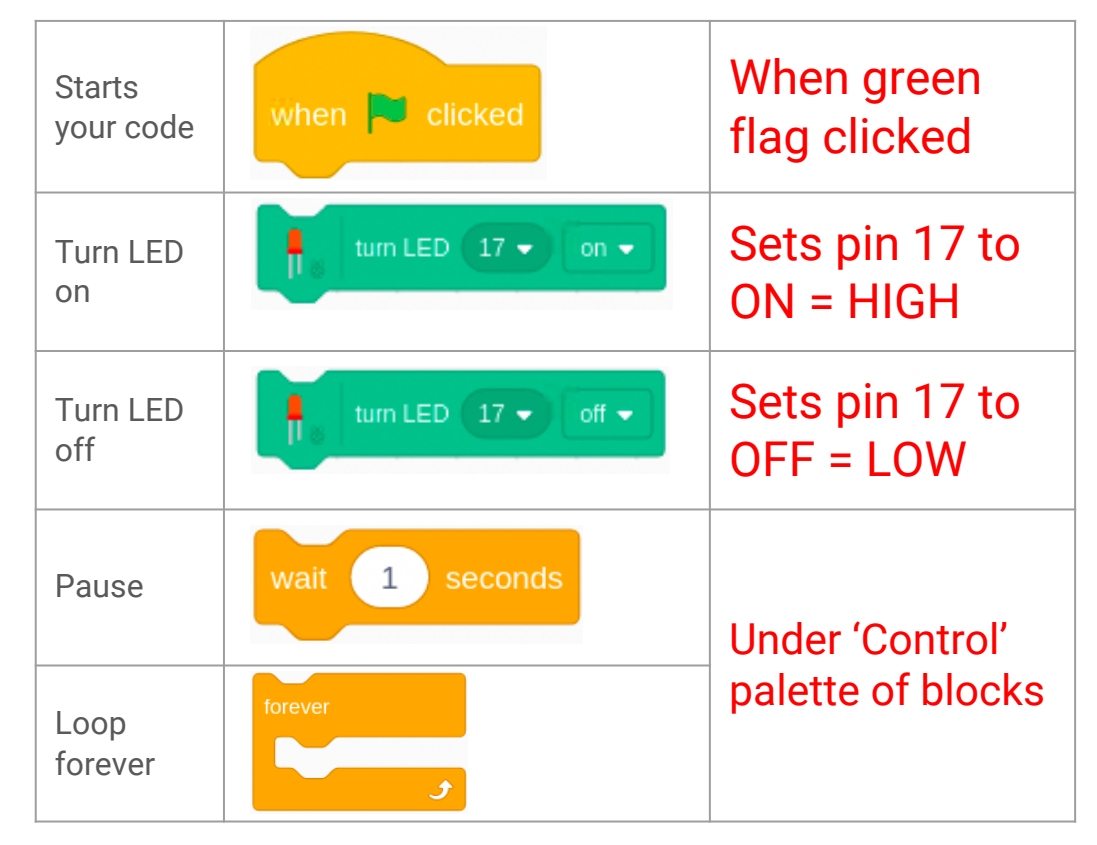

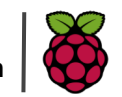

#### Blink LED - SOLUTION

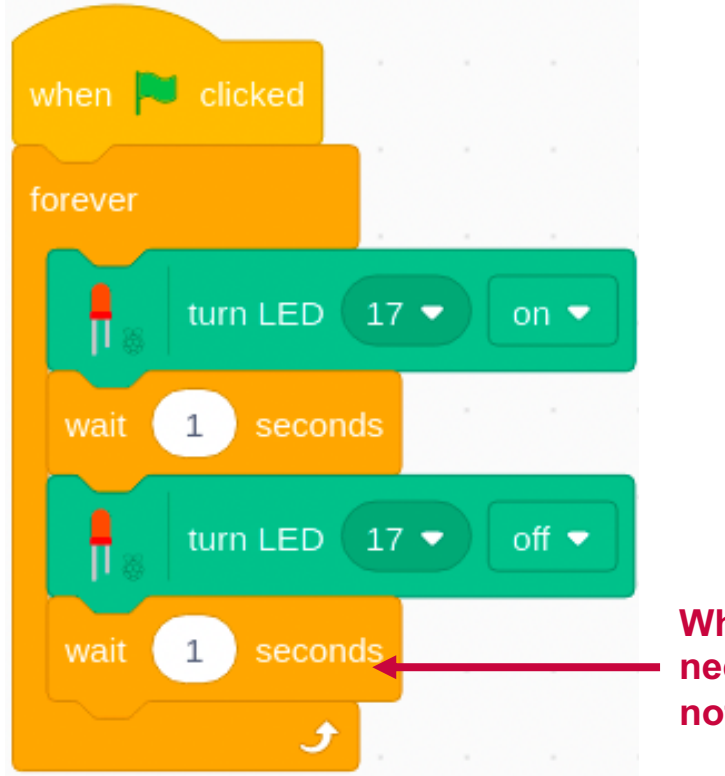

#### Extra Challenge!

#### Can you:

● Flash your LED at different speeds, how fast can you make it flash?

**Why is this 'wait' block necessary? What happens if it's not included?**

**Save your program by clicking on File** à **Save to your computer**

#### What is GPIO?

 $G =$  General  $P =$  Purpose  $I =$  Input  $Q =$  Output

**The Raspberry Pi is an example of a micro-controller, or a device that can take read signals as an INPUT or send signals as an OUTPUT. It does this via the 2 rows of pins (40 total) that are called GPIO pins.**

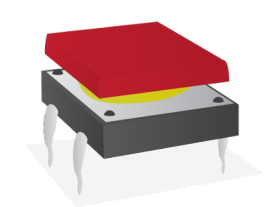

**A push button is an example of an INPUT. The Pi reads the signal of the button through the GPIO pin to determine if it's being pressed or not.** 

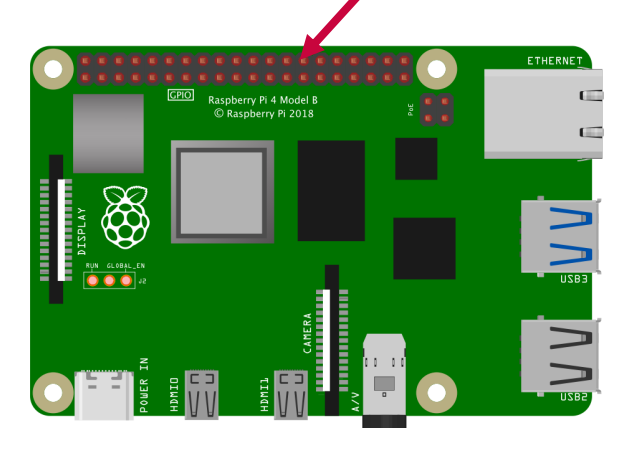

**A LED is an example of an OUTPUT. The Pi sends a signal to the LED through the GPIO pin to make it turn on and off.**

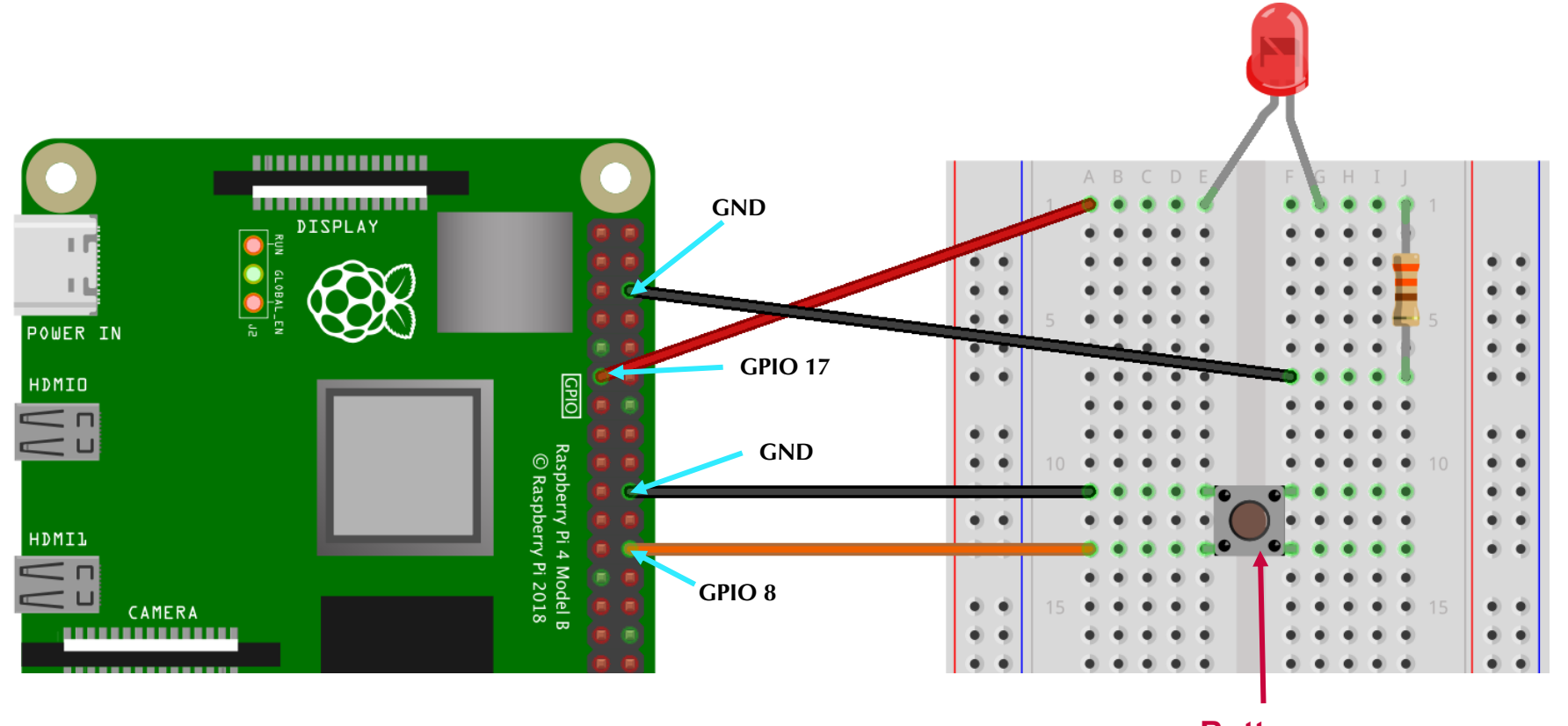

**Button**

# Add a GPIO Button

#### Let's test the Button first:

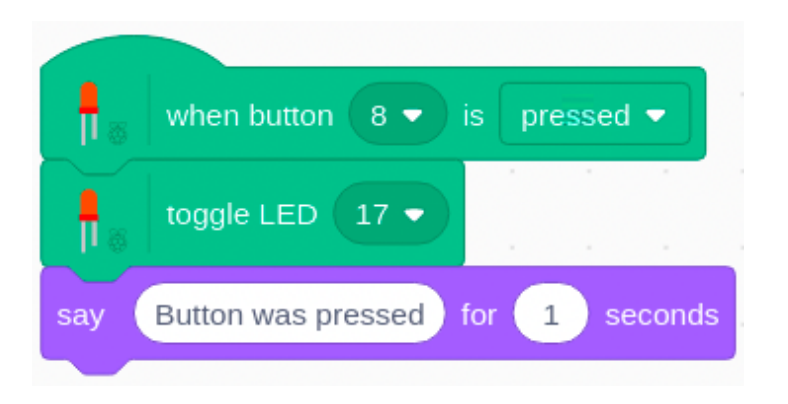

**This program waits until the button at GPIO8 is pressed. Then it toggles the LED between on and off and makes Scratch the Cat say "Button was pressed" for 1 second.**

**If the button is working, you can move on to the next challenge. If not, check that the button and LED are connected to the proper GPIO pins.**

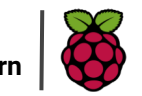

#### Make the LED react to the button:

#### **CHALLENGE:**

**Now that we've added the button to our circuit, let's write a program that turns the LED on when the button is pressed and turns it off otherwise.**

#### **Here are the starter blocks. Can you fill in the rest?**

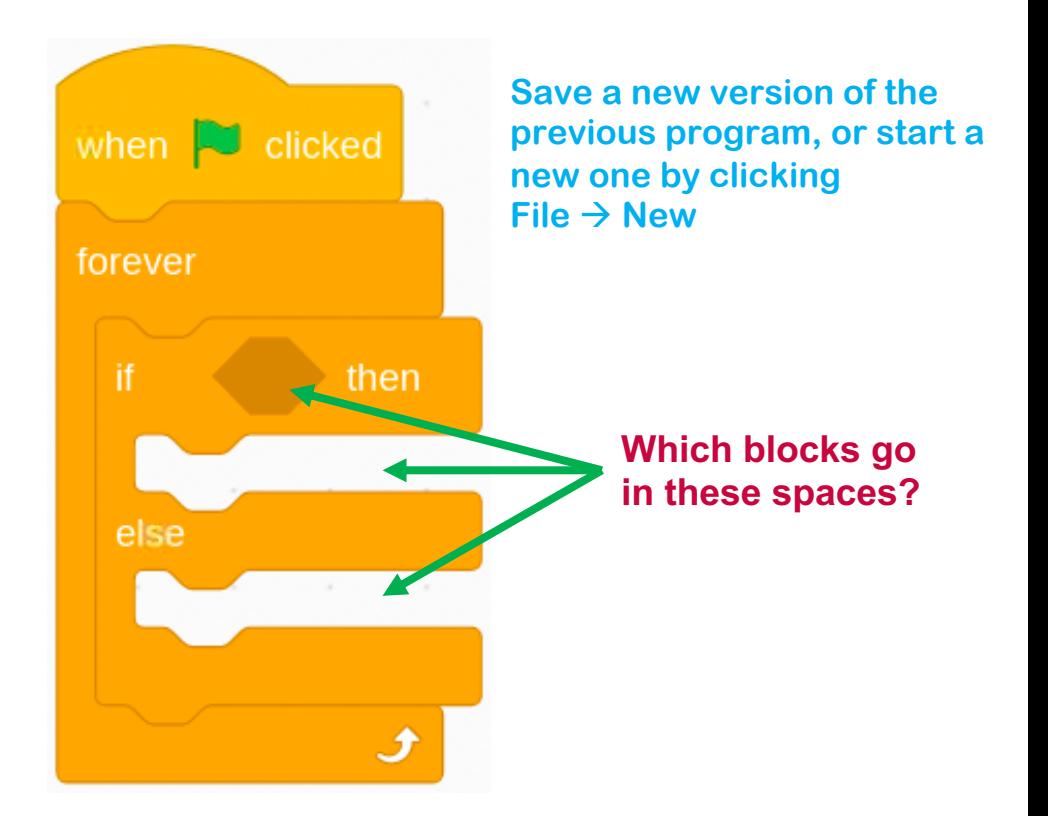

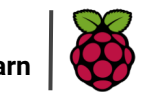

#### Make the LED react to the button: SOLUTION

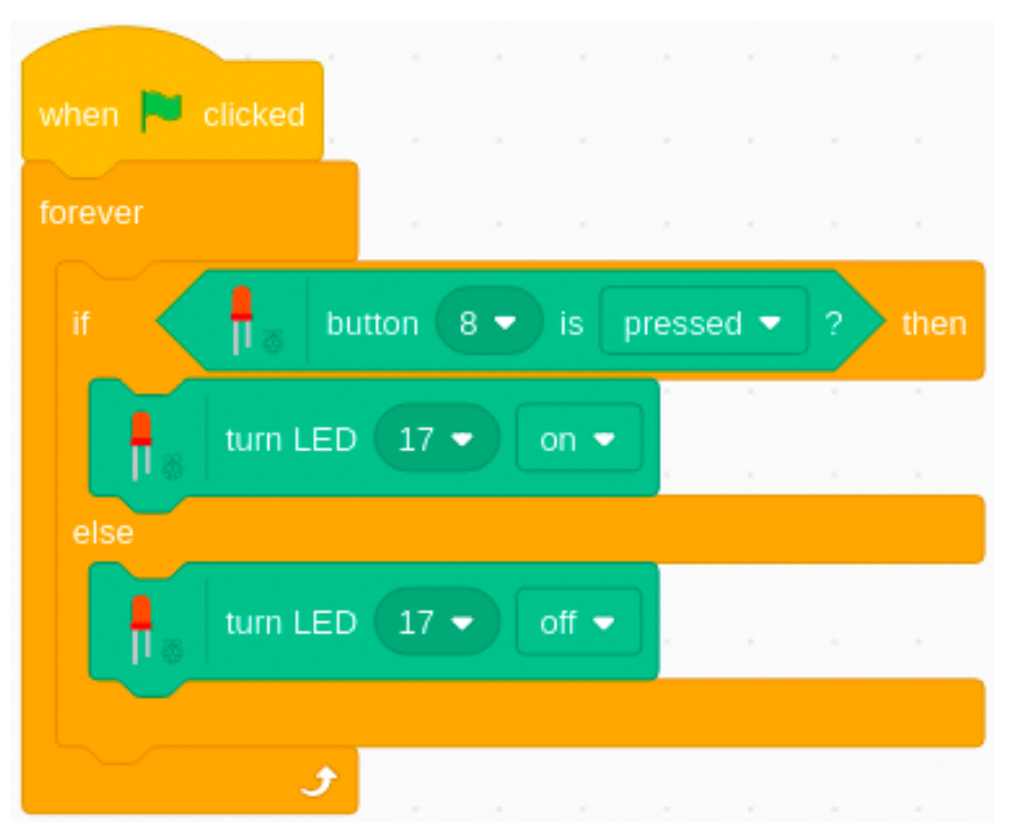

**Save your program by clicking on File** à **Save to your computer**

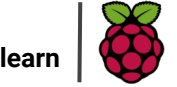

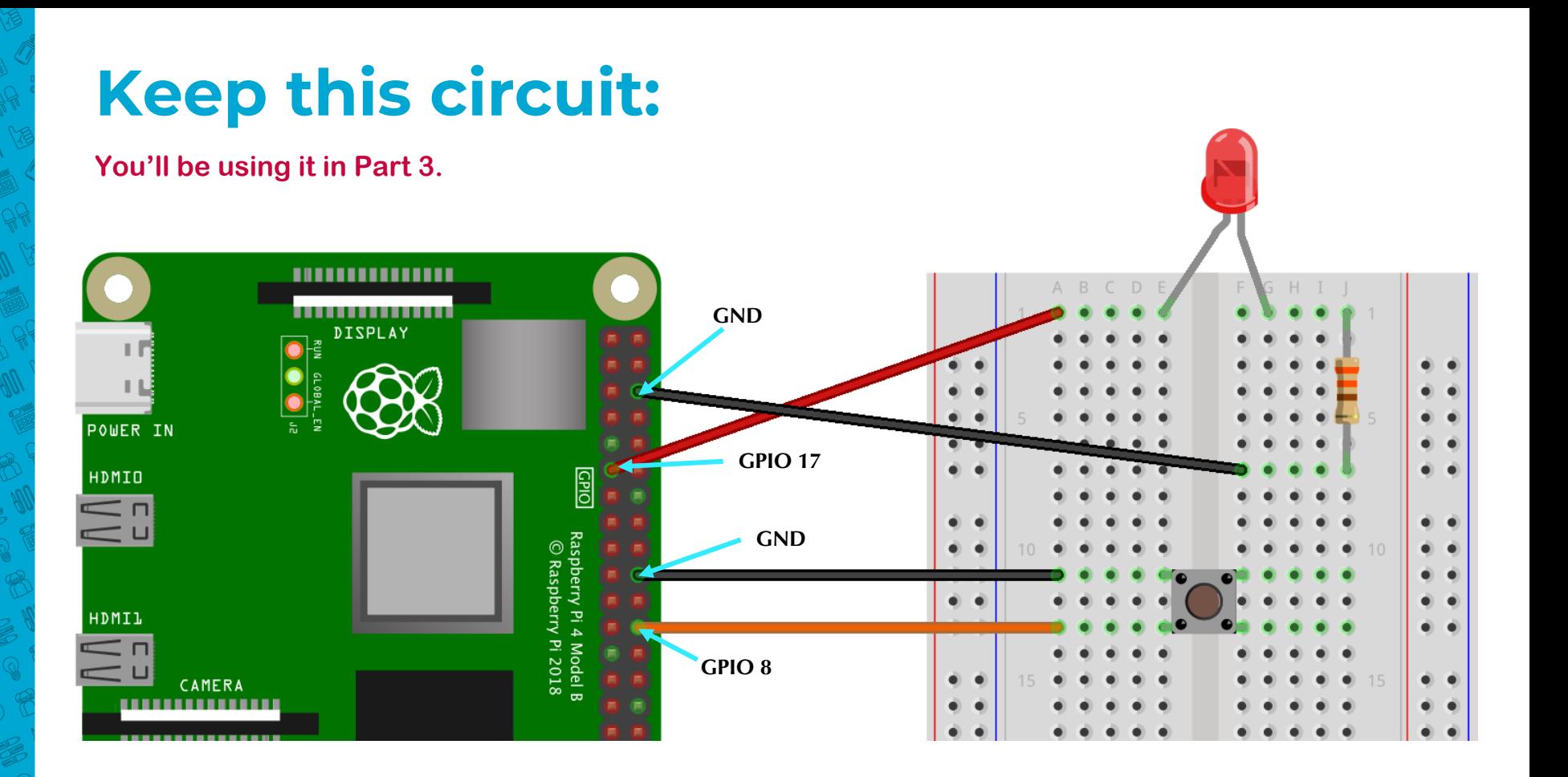

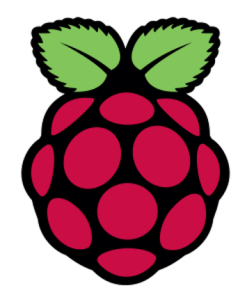

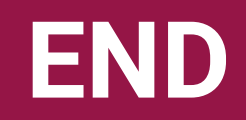

PART 2